# csee 4840 Embedded System Design Lab 3: Peripherals and Device Drivers

Stephen A. Edwards Columbia University

Spring 2024

Implement on the fpga a memory-mapped peripheral that can receive communication from the arm processors on the Cyclone V. Communicate with your peripheral through a Linux userspace program that accesses a device driver you have written.

Your peripheral should display a ball on the vga screen at coordinates given to it through software. Your device driver should implement an ioctl that takes coordinates from the user and sends it to your peripheral

#### 1 Introduction

In this lab, you will control your own hardware from your own software, communicating through a Linux device driver. We supply a base hardware design to extend, a working example of a vga peripheral you will have to modify, and a working device driver for it that you will have to adapt to work with your own peripheral.

You will implement a video bouncing ball in this setting. Your peripheral will generate an vga raster consisting of a ball at a particular location, your userspace C program (software) will make this ball bounce around the screen, and your device driver will mediate between your program and your peripheral.

## 2 Compile the vGA Component Into a New FPGA Image

In this section, you will tell Platform Designer/Qsys about a new peripheral component, connect it ultimately to the ARM processors, and synthesize a new FPGA configuration bitstream.

### <span id="page-1-0"></span>2.1 Create the vga Ball Component

Download *lab3-hw.tar.gz* from the class website and unpack it on your workstation. Change to the lab3-hw directory. Run qsys-edit soc\_system.qsys, which will bring up a GUI. Its full path is /tools/intel/intelFPGA/21.1/quartus/sopc\_builder/bin/.

Create a new vga\_ball component and connect it to the base design. Select File→New Component. This should open the Component Editor window.

In the Component Type tab, set Name to vga\_ball and Display Name to VGA Ball.

In the Files tab, click Add File... under Synthesis Files and select the vga\_ball.sv file. Click on Analyze Synthesis Files. This should quickly complete successfully; close the pop-up window. Set Top-Level Module to vga\_ball. Some warnings and errors should appear in the Messages tab; we will fix them.

#### <span id="page-2-0"></span>2.2 Assign the Interface Signals on the vga Ball Component

When Platform Designer analyzes the synthesis files, it makes some good guesses about the meaning of each signal on the peripheral, but it is not perfect. Fix the mistakes like this:

Click on the Signals & Interfaces tab. Click on avalon slave 0 and set its Associated Reset to reset. Click on  $\leq$  and interface  $\geq$  in the left box and select *Conduit*. Set the name of the new conduit to vga.

Select and drag all the vGA\_ signals so they are under your newly created *vga* conduit. Click on each signal and change its *Signal Type* to a lowercase version of the name after the vGA<sub>\_</sub>, e.g., vGA\_BLANK\_n should become *blank\_n*. Type each of these names.

Your new component should appear in the component editor as shown below. Make sure there are no errors or warnings.

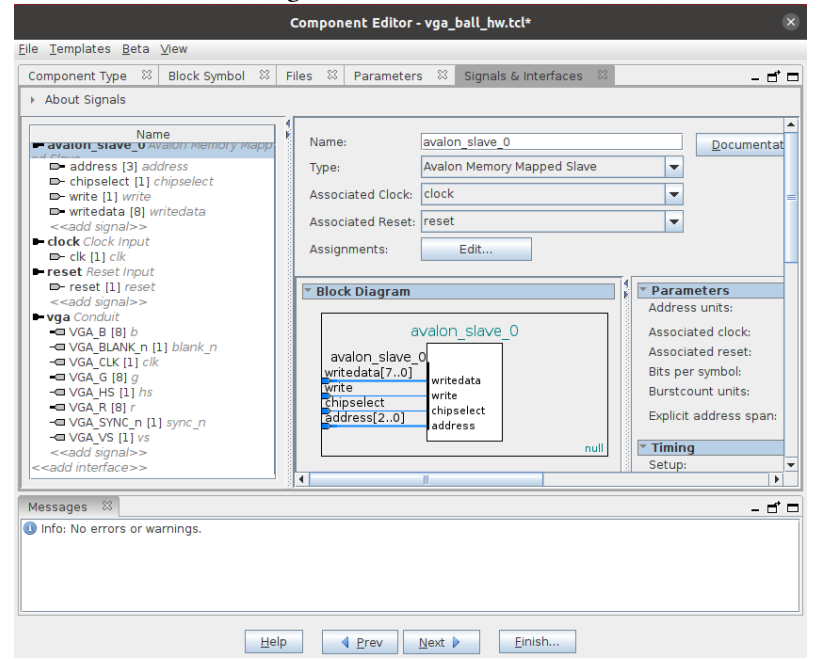

Once you have eliminated all errors, click on Finish. It will warn you that it is saving vga\_ball\_hw.tcl; click on Yes, Save. The Component Editor window should close.

Open vga ball hw.tcl with a text editor and add the following three lines after the module vga\_ball section:

```
set_module_assignment embeddedsw.dts.vendor "csee4840"
set_module_assignment embeddedsw.dts.name "vga_ball"
set_module_assignment embeddedsw.dts.group "vga"
```
These make the device show up as compatible with csee4840, vga ball-1.0 in the .dtb file, which we will discuss below.

#### 2.3 Connect the vga Ball Component

Platform Designer now knows about your custom component, so connect it to the rest of your design.

In Platform Designer, add an instance of the new VGA Ball component by selecting it under "Project" in the library and clicking on the  $+$  Add button. By default, it will be named vga ball 0.

On the new vga\_ball\_0 component instance, connect the clock to *clk* from *clk\_0* and connect reset to clk reset from clk 0.

Connect the *avalon\_slave\_0* port on *vga\_ball\_0* to the  $h2f_l/w_axi_m$  master port on the hps  $\theta$  component (this is the slower bus from the ARM processors).

Double-click to export vga ball  $\theta$ 's vga conduit in the Export column. Set the name of the export to vga.

The System Contents tab should now look like this:

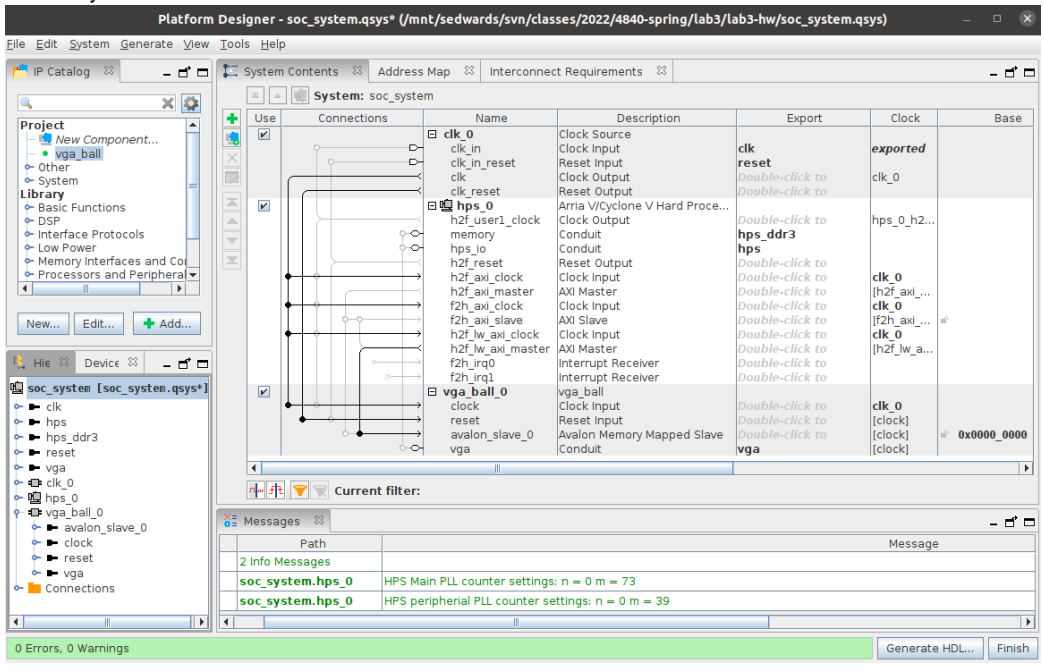

Save the system (File $\rightarrow$ Save), which should write soc\_system.qsys.

Generate the Verilog for the design by clicking on *Generate HDL...* (accept the defaults) or running make qsys.

Once generating Verilog has completed without warnings or errors, click "Finish" to close Platform Designer.

#### 2.4 Connect the vGA Peripheral to its Pins

Your vga Ball peripheral needs to communicate through its conduit through pins to an off-chip vga dac. To do this, edit soc\_system\_top.sv with a text editor to add the following connections within the instance of soc system near the end of the file:

```
.vga_r (VGA_R),
.vga_g (VGA_G),
.vga_b (VGA_B),
.vga_clk (VGA_CLK),
.vga_hs (VGA_HS),
.vga_vs (VGA_VS),
.vga_blank_n (VGA_BLANK_N),
.vga_sync_n (VGA_SYNC_N)
```
Delete the two *assign* statements to the vga signals at the bottom of *soc\_system\_top.sv.* 2.5 Compile the Hardware Design with Quartus and Copy soc\_system.rbf To Your SD Card Either run *make quartus* or open the *soc\_system* project in Quartus to compile the Qsysgenerated system (whose source is in the soc\_system subdirectory) to generate the "sram object file" output\_files/soc\_system.sof.

This will generate a lot of warnings. It's good to look through them and make sure they are inconsequential. Look especially for warnings in your files, such as vga\_ball.sv.

After Quartus finishes compiling, convert the .sof file to an .rbf file by running make rbf.

Copy the *output\_files/soc\_system.rbf* into the boot partition of your sp card. You can mount your sp card on your workstation and copy the file. Alternatively, mount the boot partition by running mount/dev/mmcblk0p1/mnt on your DE1-SoC then use scp to copy the file from your workstation to your board, e.g.,

scp sedwards@micro11.ee.columbia.edu:lab3/soc\_system.rbf /mnt

Ensure the file has actually been written out to the card: type sync at the command-line.

### 3 Tell the Linux Kernel About Your Peripheral Through the Device Tree

The Linux kernel employs a persistent data structure known as the Device Tree to describe the structure of a hardware platform. It contains information about processors, memory regions, bus bridges, and most importantly, the types and memory location of peripherals such as the vGA Ball. Platform Designer generates a similar soc\_system.sopcinfo file that, in concert with the soc\_system\_board\_info.xml file, can be used to generate an apporiate soc\_system.dtb file, a binary representation of the Device Tree that is normally loaded as part of the boot process.

Run embedded\_command\_shell.sh to add sopc2dts and dtc to your path and then generate soc\_system.dtb by running make dtb. These programs are part of the Intel SoC FPGA Embedded Development Suite, which is a separate download from the Intel Quartus website.

Verify that the vga Ball peripheral appears in the soc\_system.dts file, which should include

```
vga_ball_0: vga@0x100000000 {
  compatible = "csee4840,vga_ball-1.0";
 reg = <0x00000001 0x00000000 0x00000008>;
  clocks = <&clk_0>;
}; //end vga@0x100000000 (vga_ball_0)
```
The entry itself comes from the vga\_ball\_0 module instance in Qsys (soc\_system.qsys). The compatible string is controlled by the set\_module\_assignment statements you should have added to the  $vga\_ball\_hw.tcl$  file.

As you did for the .rbf file, copy the soc\_system.dtb file to your sp card's boot partition.

## 4 Communicate with Your Peripheral Through Software

Connect the console port on your DE1-SoC board (via the mini-usb cable) to your workstation and run screen /dev/ttyUSB0 115200 as you did in lab 2.

Connect a vga monitor to your DE1-SoC. Boot Linux on your board from the sp card with your new soc\_system.rbf and soc\_system.dtb files (your sp card from lab2 is otherwise fine). If your board is already powered on, restart it by typing reboot (don't power-cycle it).

Boot Linux on your board. It should go through the normal boot process and you should see a white box against a colored background on the vga monitor.

Verify that the kernel sees the vga Ball device in the device tree:

# ls "/proc/device-tree/sopc@0/bridge@0xc0000000/" #address-cells clock-names compatible ranges reg-names #size-cells clocks name reg vga@0x100000000 # cat "/proc/device-tree/sopc@0/bridge@0xc0000000/vga@0x100000000/compatible" csee4840,vga\_ball-1.0

#### 4.1 Compile and Run the Sample Program

On your board, download and install linux-headers-4.19.0.tar.gz, which includes the Makefile for compiling kernel modules.

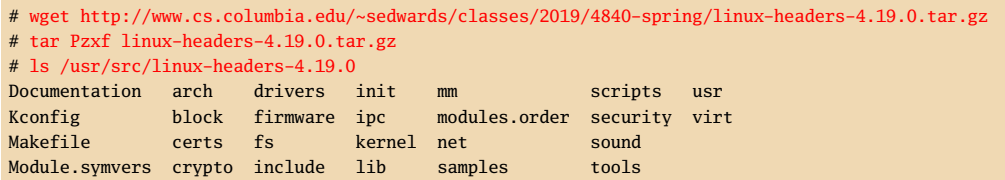

Install the kernel module mangement programs (e.g., insmod, rmmod).

# apt install -y kmod

Download lab3-sw.tar.gz from the class website to your board, unpack it, compile it, install the kernel module.

```
# wget http://www.cs.columbia.edu/~sedwards/classes/2024/4840-spring/lab3-sw.tar.gz
# tar zxf lab3-sw.tar.gz
# cd lab3-sw
```
Compile the device driver and user program, install the kernel module, and verify that it works. This should look like

```
# make
make -C /usr/src/linux-headers-4.19.0 SUBDIRS=/root/lab3 modules
 make[1]: Entering directory '/usr/src/linux-headers-4.19.0'
  CC [M] /root/lab3/vga_ball.o
 Building modules, stage 2.
 MODPOST 1 modules
 CC /root/lab3/vga_ball.mod.o
  LD [M] /root/lab3/vga_ball.ko
make[1]: Leaving directory '/usr/src/linux-headers-4.19.0'
cc hello.c -o hello
# insmod vga_ball.ko
# lsmod
Module Size Used by
vga_ball 16384 0
# ./hello
VGA ball Userspace program started
initial state: f9 e4 b7
ff 00 00
00 ff 00
```

```
00 00 ff
ff ff 00
...
ff 00 ff
VGA BALL Userspace program terminating
# rmmod vga_ball
rmmod: ERROR: ../libkmod/libkmod.c:514 lookup_builtin_file() could not open
builtin file '/lib/modules/4.19.0/modules.builtin.bin'
```
You may ignore the error from rmmod.

make compiles the kernel module (vga ball.ko) and the userspace program (hello).

insmod loads the generated kernel module. In the supplied device driver, doing this should change the display. "lsmod" lists installed modules.

The *hello* program is a userspace program that communicates with the vga\_ball device driver through the ioctl system call. It opens the device and reads and writes its state, which changes the color of the background.

rmmod removes the kernel module, which is necessary any time you modify and recompile the module.

## 5 What to Do

Modify the hardware and software in the skeleton you have been provided to display a bouncing ball. Change both the interface and contents of the hardware peripheral so that it displays a stationary ball at a software-controllable set of coordinates. Have your peripheral respond to writes to one or more addresses that control the location of the ball.

Adapt the provided device driver to communicate with your peripheral. E.g., create an ioctl that sets the coordinates of the ball.

Write a userspace program that bounces the ball by repeatedly communicating the new coordinates to your peripheral through your device driver.

# 6 What to turn in

Find an overworked TA and show him/er your bouncing ball. Once s/he is satisfied, collect just the files you wrote or modified for this lab in a directory called "lab3," make a tarball with tar zcf lab3.tar.gz lab3, and submit that via Courseworks. This should include the SystemVerilog for your peripheral and C source for your device driver and userspace program.

Do not submit everything in your lab3-hw directory: it is too big.

## 7 Platform Designer Hints

# 7.1 Editing the Source of Your Platform Designer Component

If you modify the SystemVerilog for your hardware component without changing its interface, regenerate your system with Platform Designer then re-run Quartus. Do this by running make qsys-clean ; make qsys or open Qsys from Quartus (Tools→Qsys) and click on Generate HDL. . . .

If you modify the interface your hardware component (e.g., to change the number of visible registers, add a read function, or change the signals passed through the conduit), edit the component. Start Qsys (e.g., run *qsys-edit*), open your .*qsys* file, select your component under "Project," and click "Edit." This should bring up the Component Editor window.

Re-analyze the synthesis files as you did in Section [2.1,](#page-1-0) make sure the interface signals are assigned correctly, and click Finish.

Every time you update the compoent, re-insert the set module assignment directives mentioned in Section [2.2.](#page-2-0)

In Platform Designer, select File→Refresh System (or just press F5). It should complete with a reassuring warning indicating the version of your component has changed. Hovering over the instance of your component should also indicate its version has changed. Save your project after doing this to update the .qsys file.

Now, select Generate→Generate. . . to instruct Platform Designer to regenerate your system so Quartus can recompile it. Alternately, run make qsys-clean ; make qsys, which does the same thing from the command line.

# 7.2 Don't Edit Copies

Do not edit the files in the synthesis directory (e.g., in lab3hw/synthesis/submodules). These are copied by Platform Designer and will be overwritten the next time Platform Designer runs.

# 7.3 Viewing Components as Blocks

Select a component and then View→Block Symbol. This shows how Qsys interprets the interface to a component.

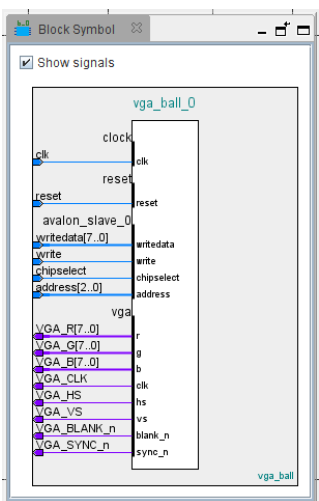